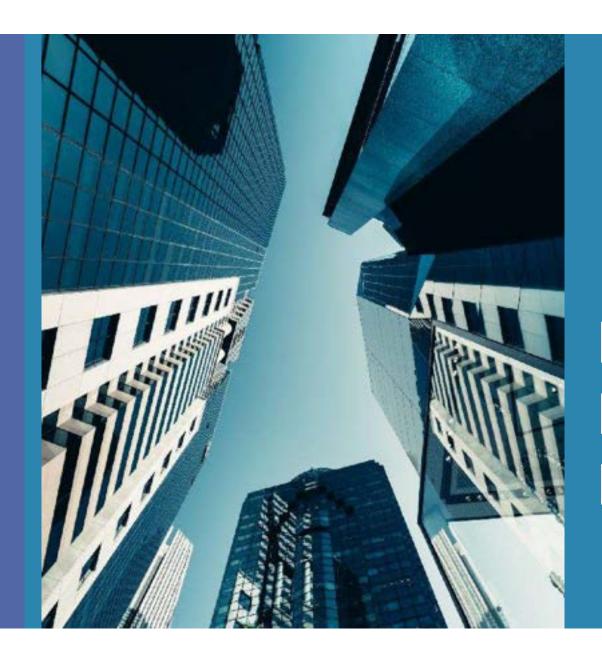

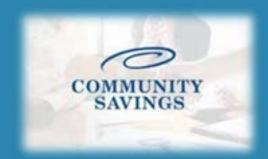

## How To Register a New Loan

Last Update: 9/27/22

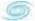

1. Go to broker portal by clicking HERE and log in with your credentials.

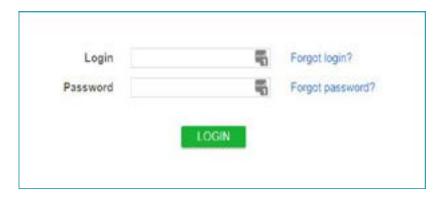

2. Select "Create New Loan" on the left side of screen, then select "Import Loan File" from drop list

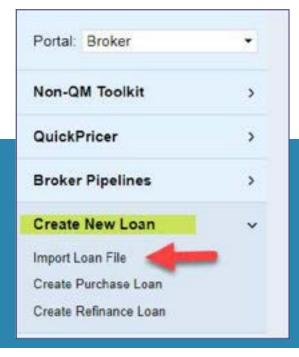

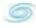

3. Select "Import MISMO 3.4" and choose the file from where it was saved from LOS system

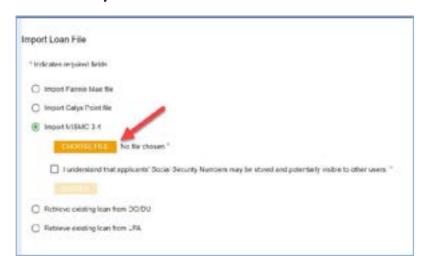

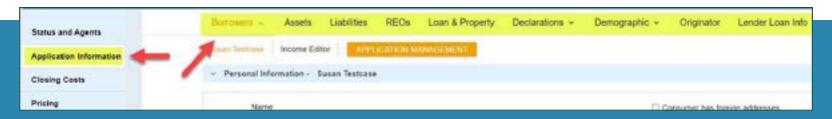

4. The loan information will generate into the system, look through the "Application Information" tab to ensure all loan information looks correct.

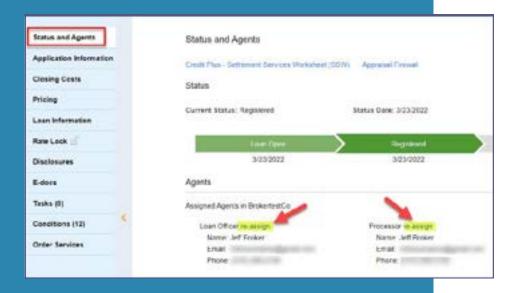

5. To select the Loan Officer and Processor who will be the point of contact on the file click on Status and Agents, then if you need to change the Loan Officer or Processor click "reassign" and select the desired person.

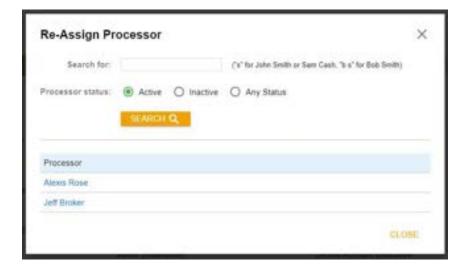

\*\*If you have any fees that YOU charge the borrower directly (i.e. Third Party Processing Fee, condo questionnaire fee etc.) you will need to add them at this stage. Once the initial disclosures go out, we cannot add certain fees. Go into your closing costs tab, select borrower-responsible closing costs, click the orange + to add a fee.

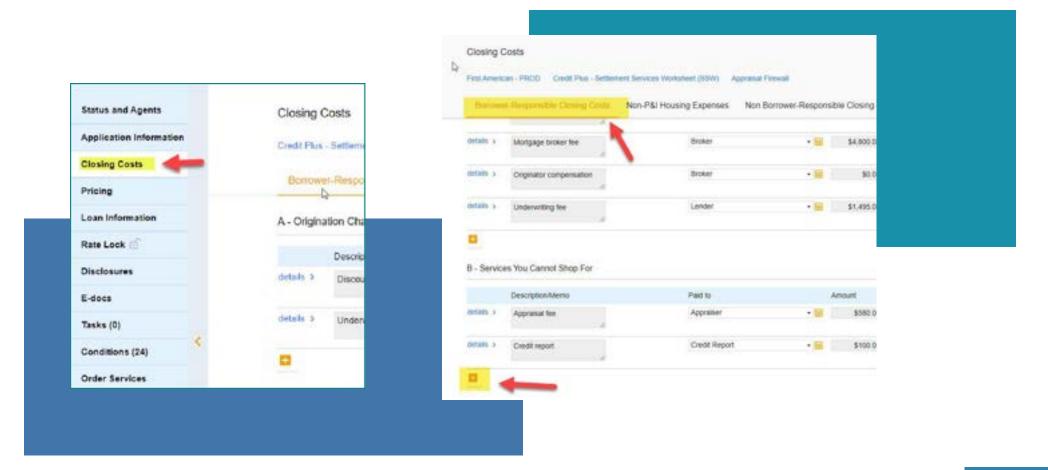

Select 3<sup>rd</sup> Party Processing Fee from the options and then you can select who the fee is paid to and if you click on the orange calculator it will allow you to add the amount of the fee and then select "ok"

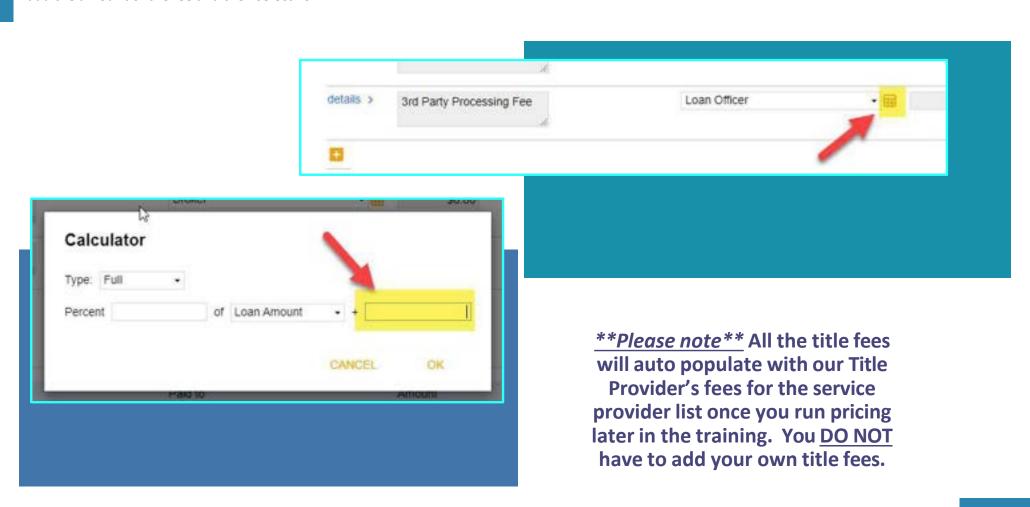

\*\*Non-P&I Housing Expense tab is where you adjust for escrows and prepaids. Select Closing Costs on the left side of your screen.

Click "Non- P&I Housing Expenses" and you will see all the Tax, HOI, HOA, etc payment options listed. You will see the expense item, the monthly amount and if it is escrowed or not from here.

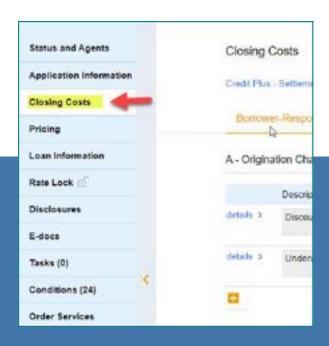

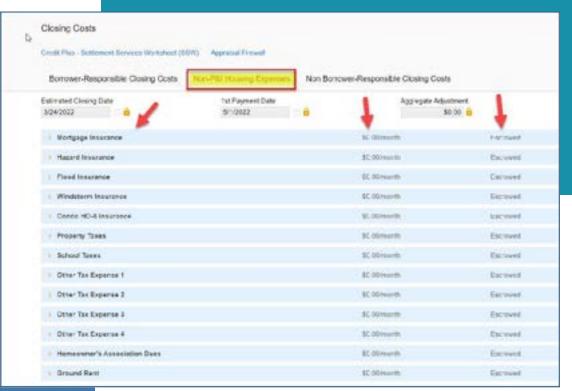

9

Select the expense you want to add an amount for, and it will expand to give you more options. Here you can add the monthly payment amount either by a percentage of the loan amount or an exact dollar figure. You can also choose if you want the expense to be escrowed or not by using the checkbox. \*\*YOU ONLY NEED TO WORRY ABOUT THE MONTHLY AMOUNT, PREPAID AND ESCROWED BOXES\*\*

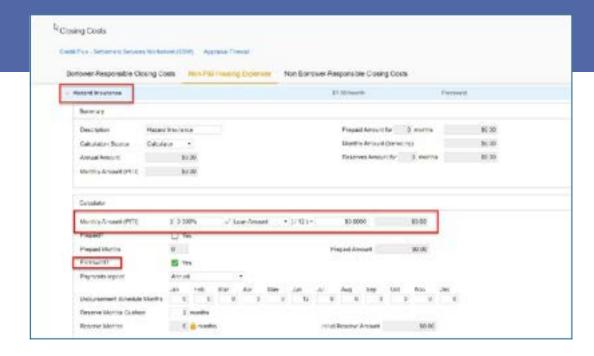

By adding a fee to this section and marking Yes to Escrowed? This will add the escrows section to the Loan Estimate correctly to reflect in the closing costs. \*The prepaid section is defaulted for the initial disclosures; this will be updated once we get the HOI invoice and tax cert back.

## When you click "Pricing" you may get this error.

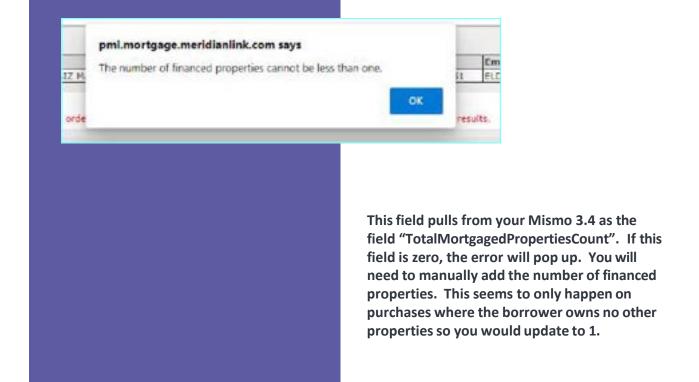

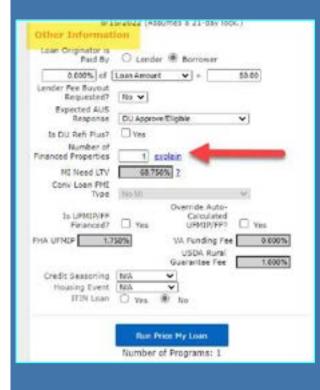

## \*\*\*How To Reissue Credit

6. Select "Pricing" on the left side of screen and select the "Applications" tab to pull/reissue credit. You will need to authorize credit prior to re-issuing/pulling. Select Determine and either upload the written authorization or select verbal authorization for each borrower and enter the appropriate date

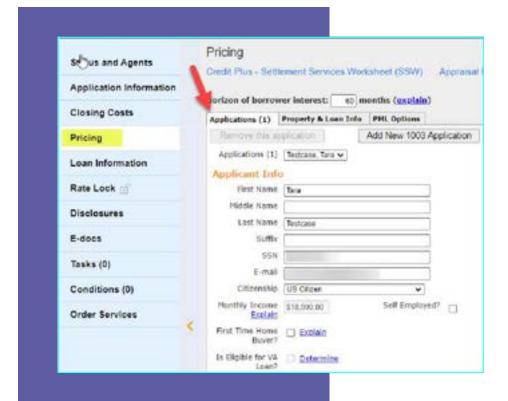

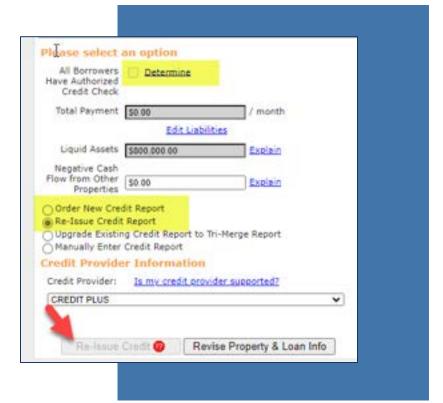

Select order new credit report if you wish to pull credit through our system using Credit Plus. If you would like to re-issue a previously pulled credit report, select Re-Issue Credit report and select the credit provider through the drop-down list.. \*\*Once credit is imported don't forget to double check the liabilities section.

7. Once credit is imported move to the "Property and Loan Info Tab" and confirm subject property information is correct, change Doc Type to income calculation method. Next enter your borrower paid compensation amount.

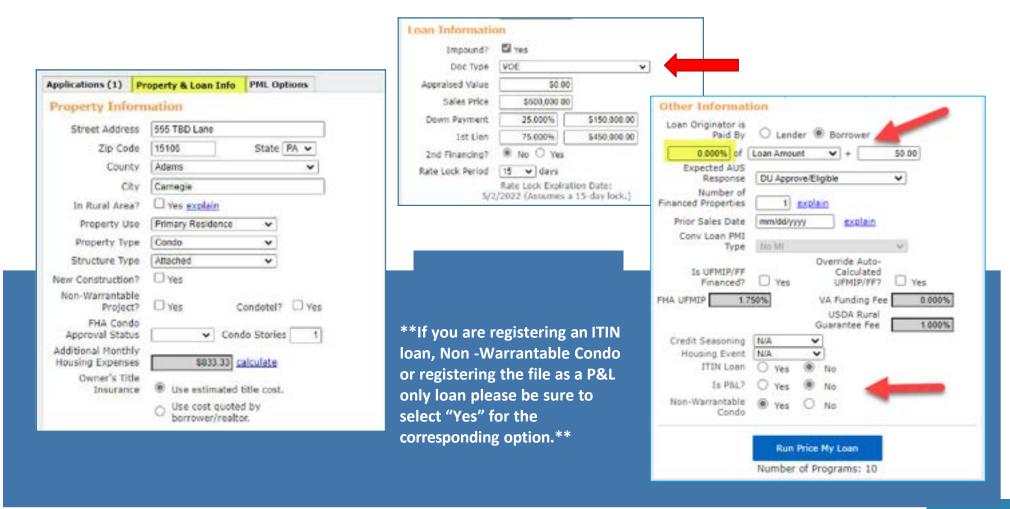

8. Eligible Loan Programs and rates will show at the top of the screen and you can choose your program and rate from the options.

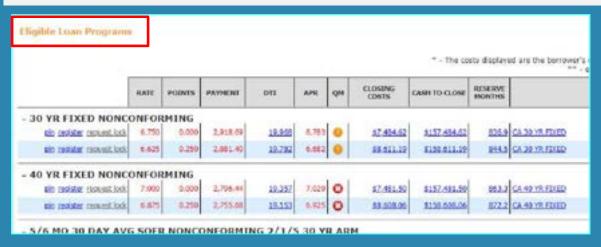

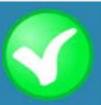

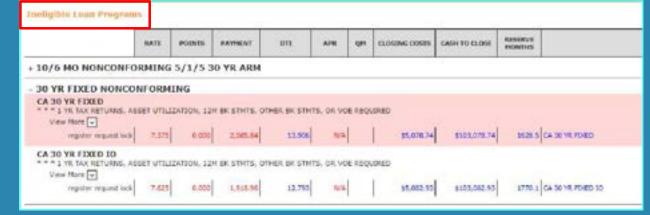

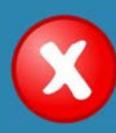

\*\*\*If your desired loan program is listed under the Ineligible Loan Programs click the (+) to expand the options and see ineligibility reasons

9. Once you have chosen a program and rate select "Register" or "Request Lock"

10. To finish registering/locking the loan, when the pop-up appears make sure your request type is correct and click the "I Agree" box at the bottom then "Confirm".

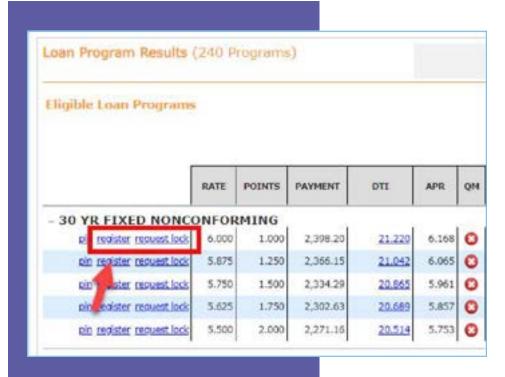

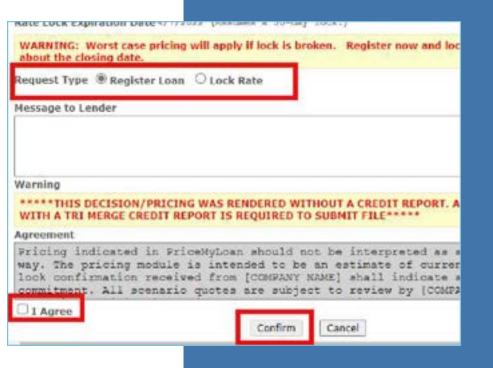

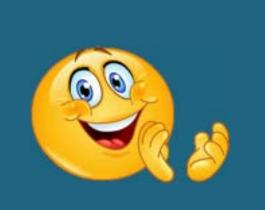

11. Once you click confirm your loan will finish registering to the portal. At this time you will be emailed a Loan Registration Certificate. You can also see the status bar has updated to show Registered now under the "Status and Agents" on the left side of your screen.

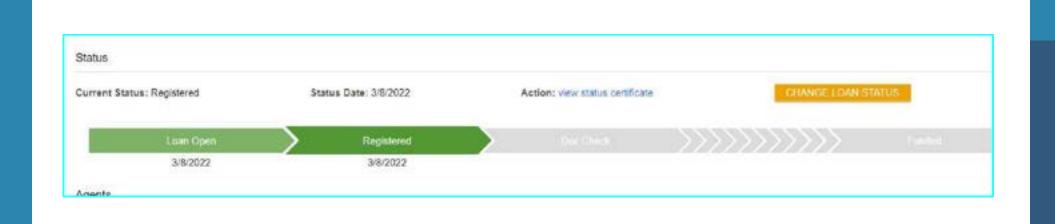